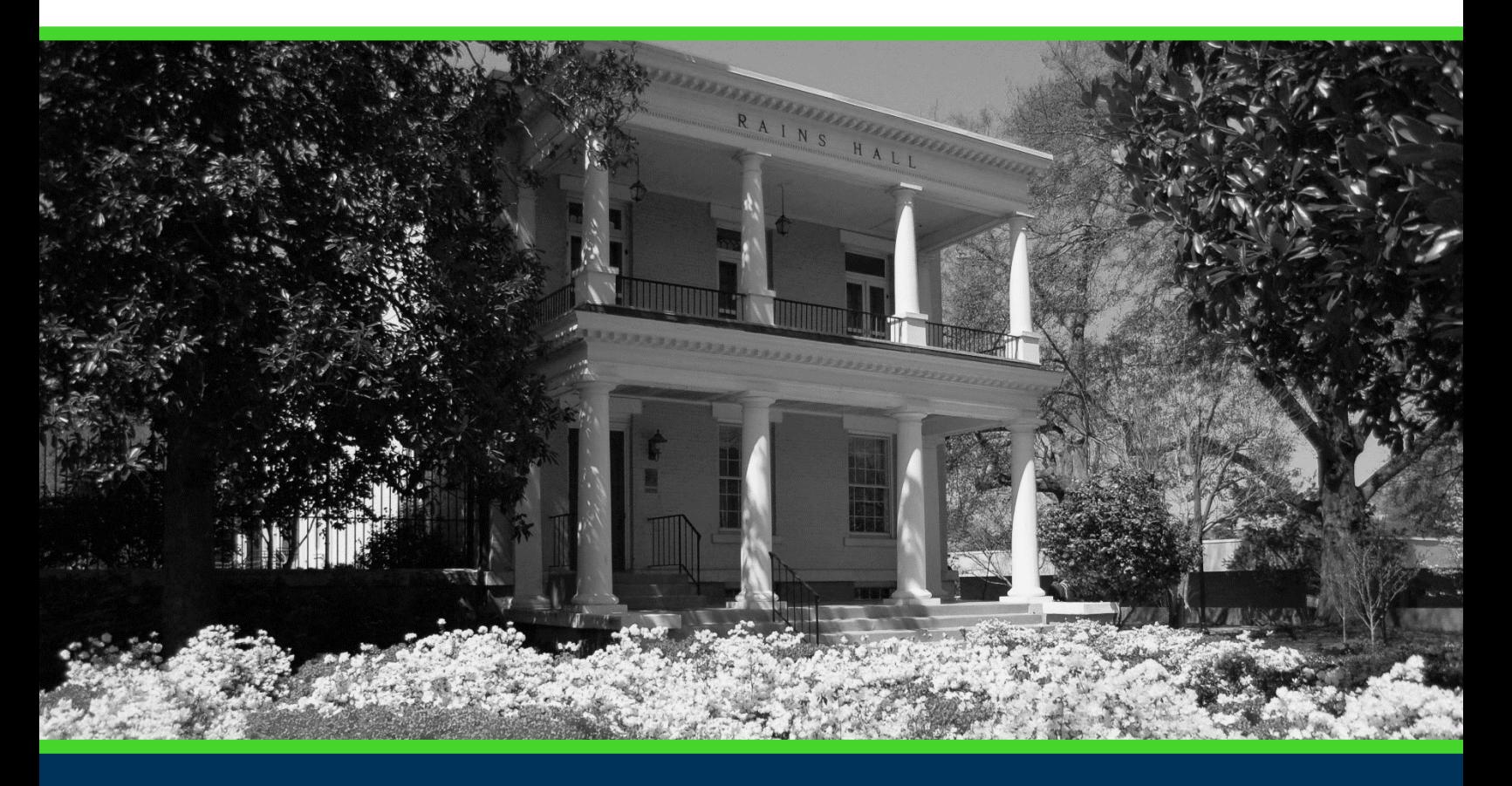

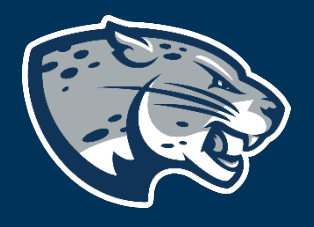

# OFFICE OF THE REGISTRAR USER INSTRUCTIONS

# **TABLE OF CONTENTS**

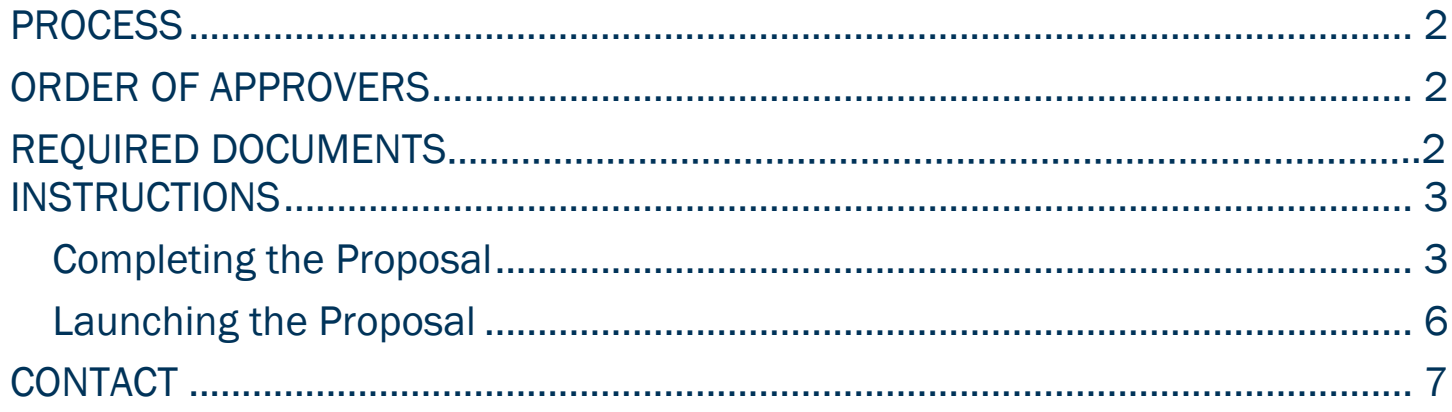

### <span id="page-2-0"></span>PROCESS

<span id="page-2-1"></span>This proposal is used by the Registrar's Office to revise an existing program with a mass course update. The proposal will aid in updating course information to all affected department members.

## ORDER OF APPROVERS

Approval Process Key:

Approval Stages **Implementation Stage** 

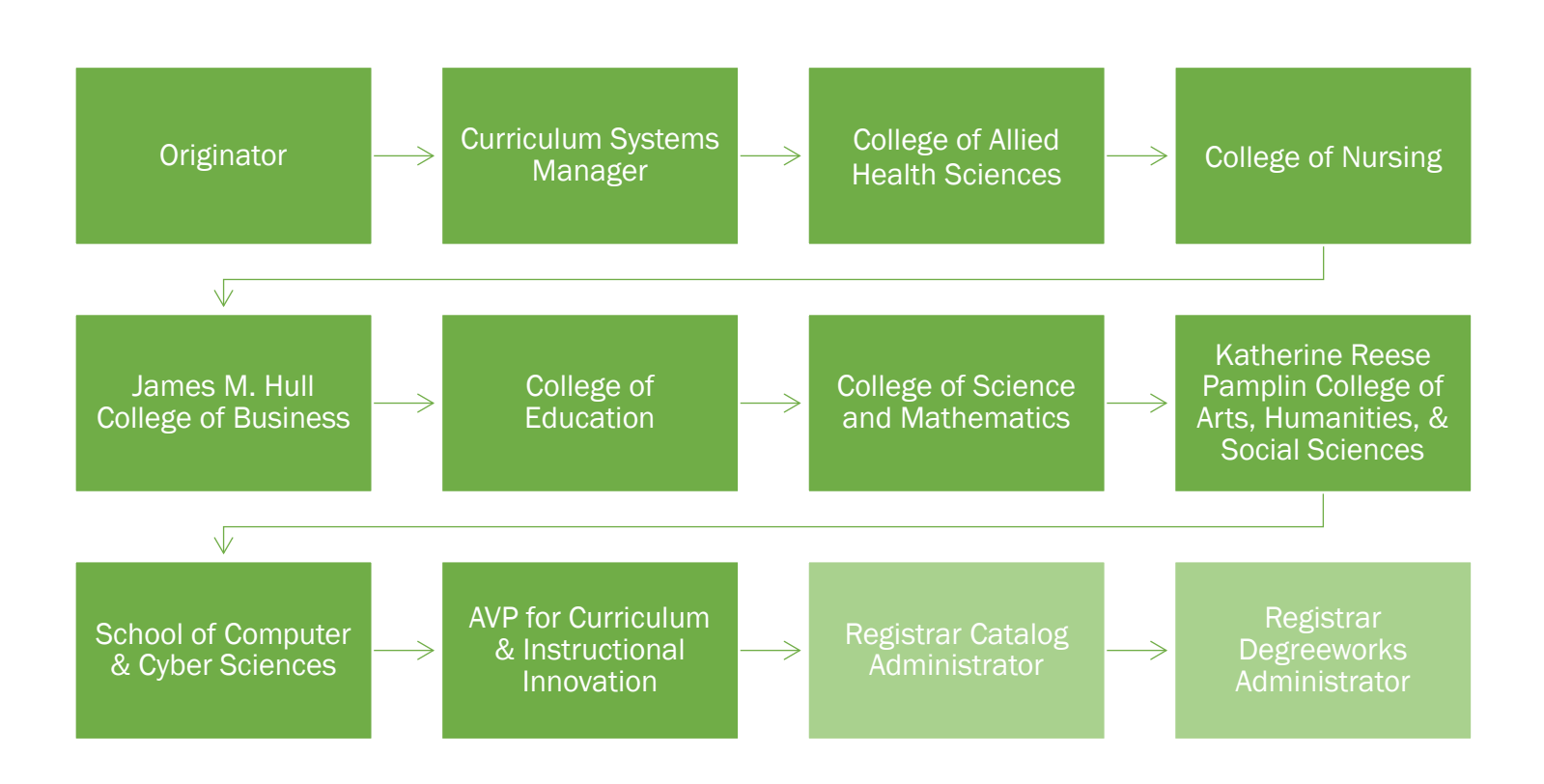

# <span id="page-2-2"></span>REQUIRED DOCUMENTS:

Impact Report

#### INSTRUCTIONS

<span id="page-3-0"></span>COMPLETING THE PROPOSAL

- 1. Login to Curriculog using your net ID and password. [https://augusta.curriculog.com](https://augusta.curriculog.com/)
- 2. Select "New Proposal" from the task menu.

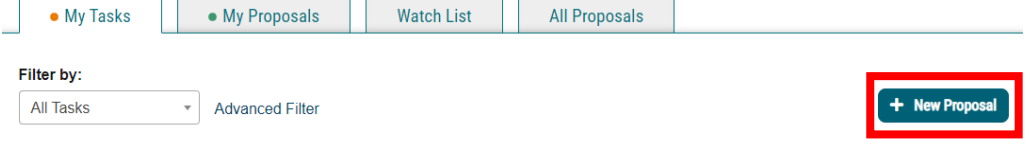

3. Hover over the proposal titled "Administrative: Program Revision-Mass Course Update" and click the blue check mark in order to begin.

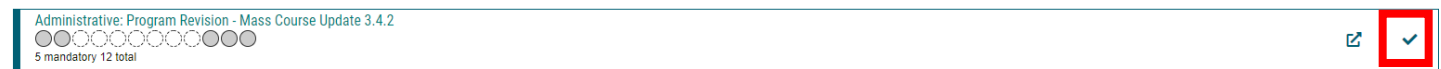

- 4. Navigate to the Routing Information section of the proposal.
- 5. Choose the Academic College AND Department by clicking in the field. This will generate a drop down list of all Academic Colleges and Departments. You may only select two options.

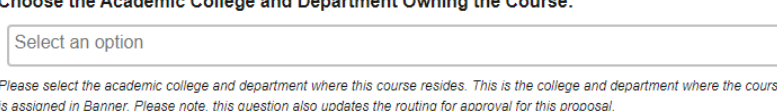

- 6. Navigate to the Mass Course Update Information section.
- 7. Use the impact report to choose the colleges that are affected by this mass course update. Select the appropriate option regarding the affected colleges

Use the Impact Report to choose each college affected by the mass course update.

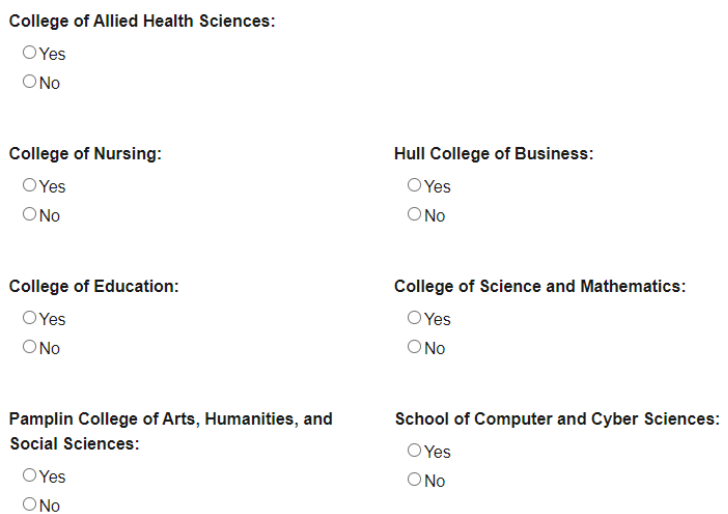

8. Select the course prefix from the drop box below. Enter the 4 digit course number that needs to be updated in the field beside the course prefix.

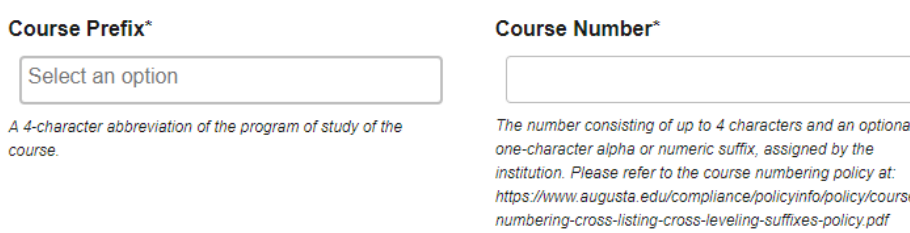

9. Enter the name of the course as it appears on the institution's catalog in the field below.

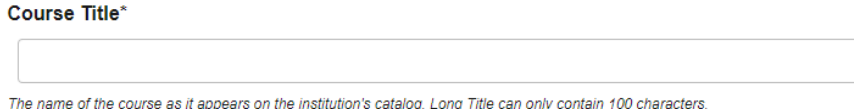

10. Enter the effective term for the updates. This is the first term that the new updates will take effect. Please select the term from the drop down options. If you do not see a term listed, please contact the Registrar's Office at [curriculog@augusta.edu.](mailto:curriculog@augusta.edu) Please do not just select a term. The terms in the drop down are options based on the approved deadlines.

**Effective Term\*** 

11. Enter the name of the course that the mass update is replacing.

Which course is this mass update replacing?\*

12. Provide an explanation regarding the purpose and need for the course.

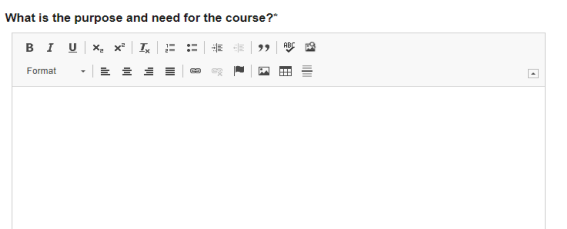

13. Please confirm that an impact report listing all the programs affected by the course update is attached to proposal. This field must be completed.

An impact report listing all programs affected by the course update is attached.\*

 $\bigcirc$  Yes

14. Should any additional comments be necessary, enter those in the Additional Comments field.

<span id="page-5-0"></span>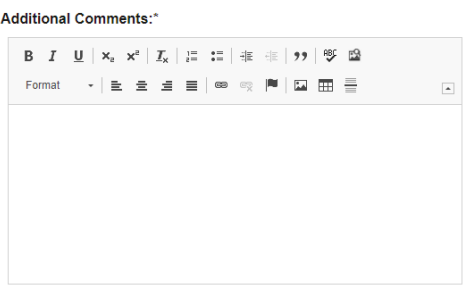

#### LAUNCHING THE PROPOSAL

15. Scroll back to the top of the proposal pane and click the rocket ship icon labeled "validate and launch proposal". Proposal will be validated and launched.

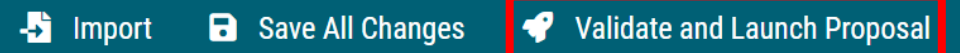

- 16. The proposal is now in your "My Tasks" tab.
- 17. In order for the proposal to move forward to the next approver step, you must approve it.

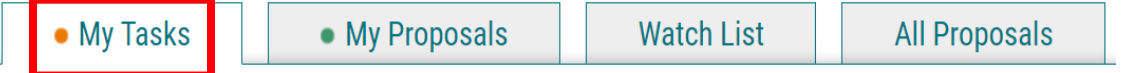

18. To approve the proposal, click on the proposal on your task list.

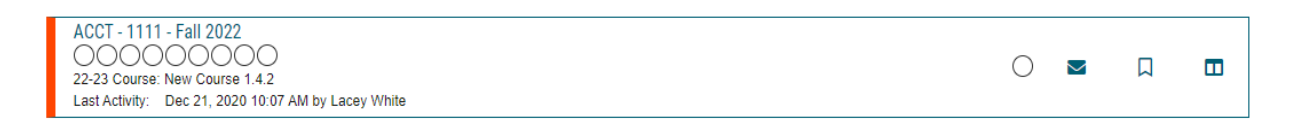

19. Once the proposal opens, navigate to the right hand menu bar and select the blue check mark.

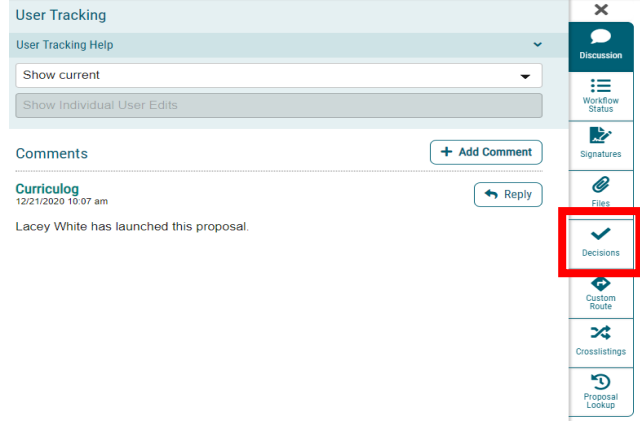

20. This will open a discussion box, fill in the radial button beside "Approve" and click "Make My Decision".

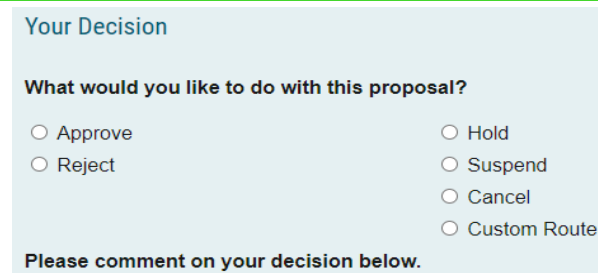

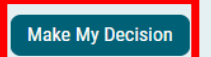

<span id="page-7-0"></span>CONTACT<br>If you have any additional questions, please contact our office at [curriculog@augusta.edu.](mailto:curriculog@augusta.edu)